# **X20(c)IF1041-1**

# **1 General information**

### **1.1 Other applicable documents**

For additional and supplementary information, see the following documents.

#### **Other applicable documents**

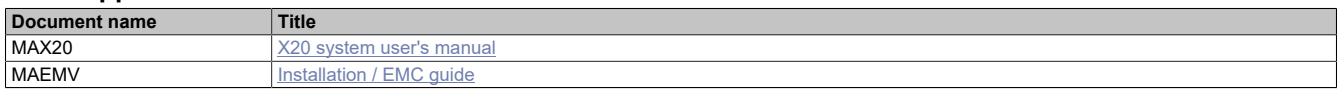

### **1.2 Coated modules**

Coated modules are X20 modules with a protective coating for the electronics component. This coating protects X20c modules from condensation and corrosive gases.

The modules' electronics are fully compatible with the corresponding X20 modules.

#### **For simplification purposes, only images and module IDs of uncoated modules are used in this data sheet.**

The coating has been certified according to the following standards:

- Condensation: BMW GS 95011-4, 2x 1 cycle
- Corrosive gas: EN 60068-2-60, method 4, exposure 21 days

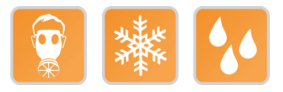

### **1.3 Order data**

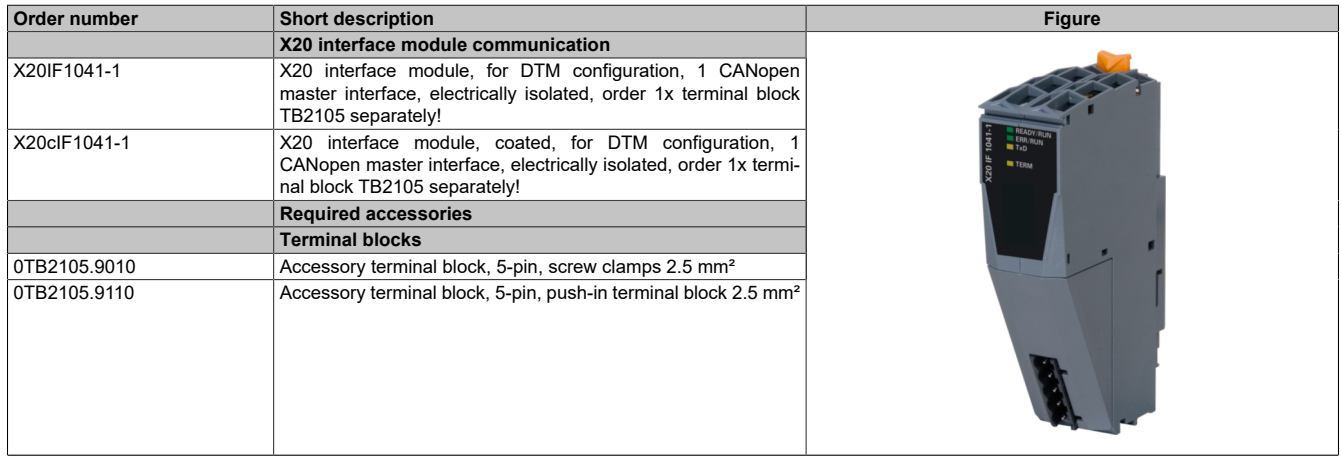

Table 1: X20IF1041-1, X20cIF1041-1 - Order data

### **1.4 Module description**

The interface module is equipped with a CANopen interface. This allows third-party components to be integrated in the B&R system and makes it possible to quickly and easily transfer data in both directions.

Functions:

- [CANopen master](#page-4-0)
- [Error monitoring](#page-4-1)

### **CANopen**

CANopen is a higher-layer protocol based on CAN. The standardized protocol offers very flexible configuration options.

### **Error monitoring**

The status of the module and fieldbus is monitored. An error code is returned if an error occurs.

# **2 Technical description**

### **2.1 Technical data**

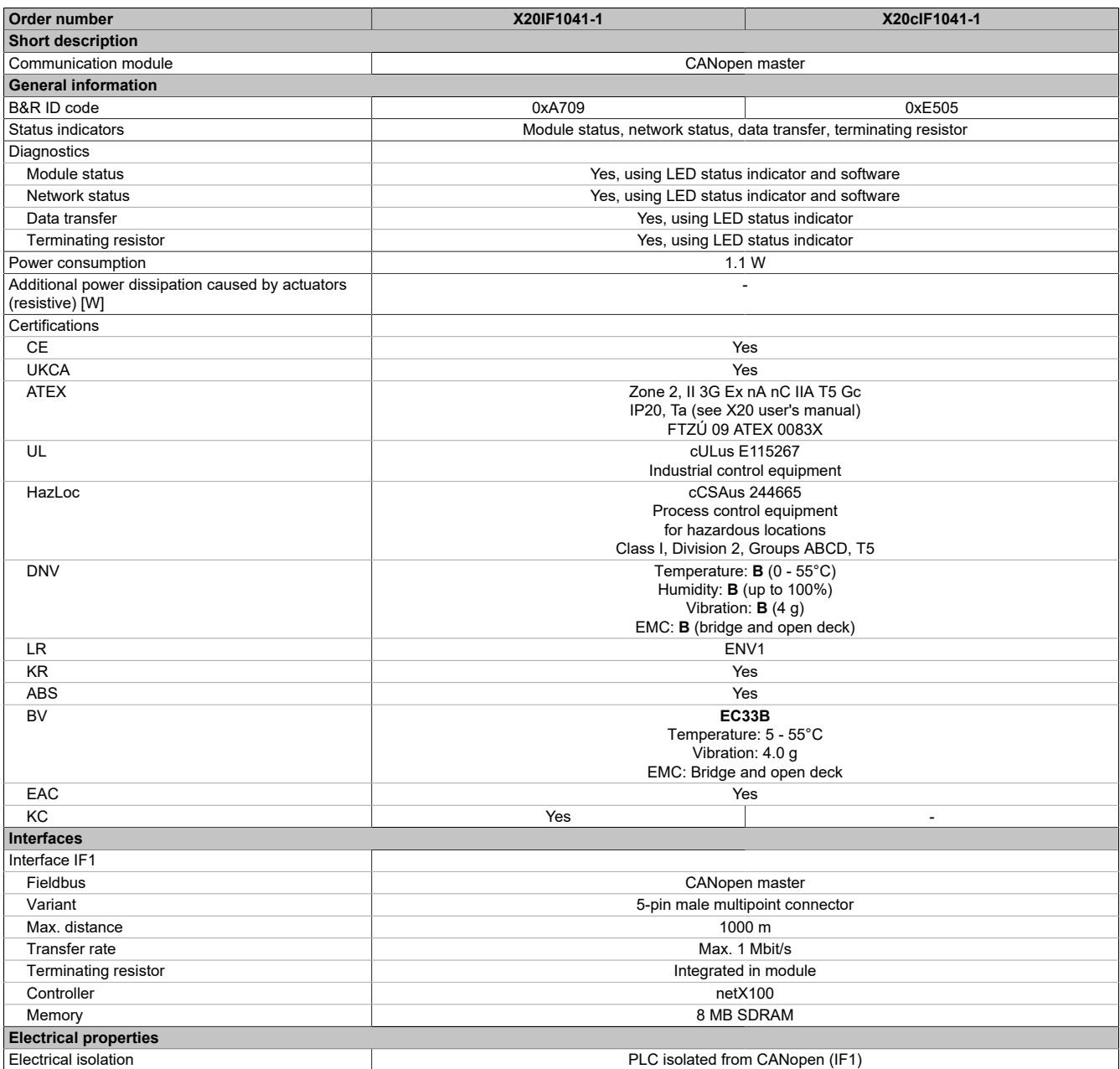

Table 2: X20IF1041-1, X20cIF1041-1 - Technical data

### X20(c)IF1041-1

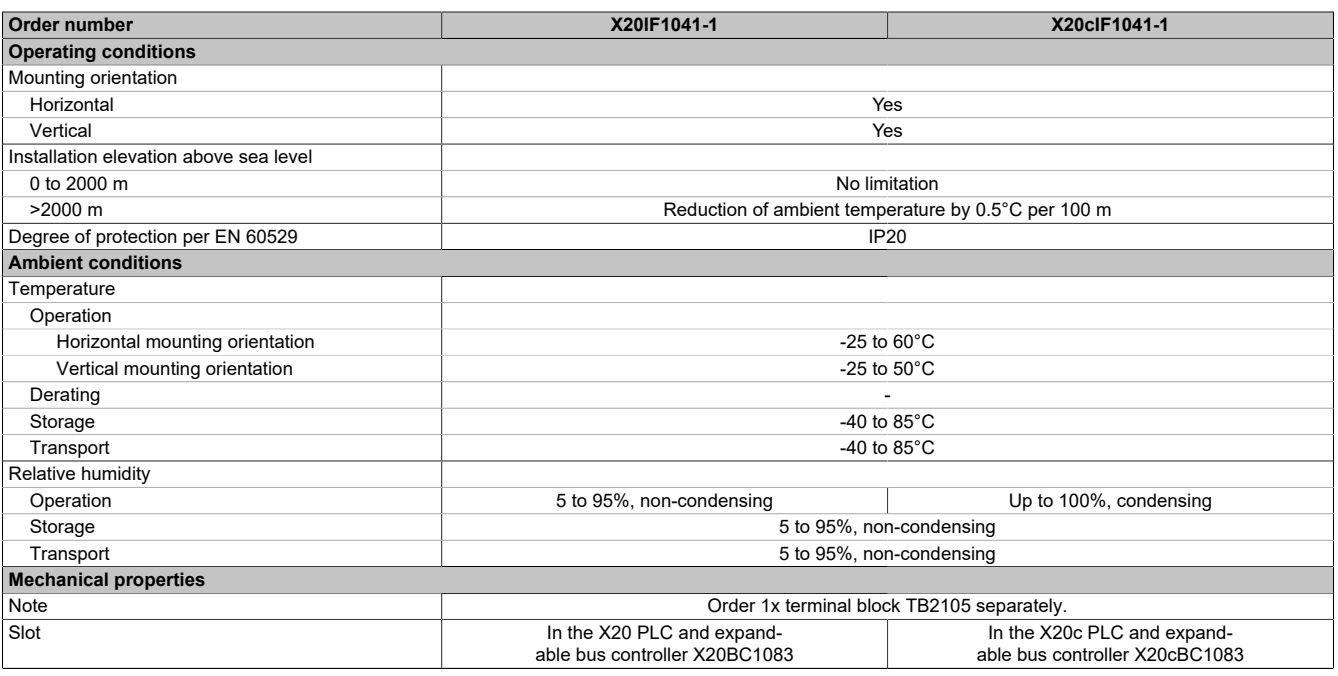

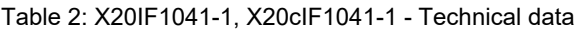

# **2.2 Operating and connection elements**

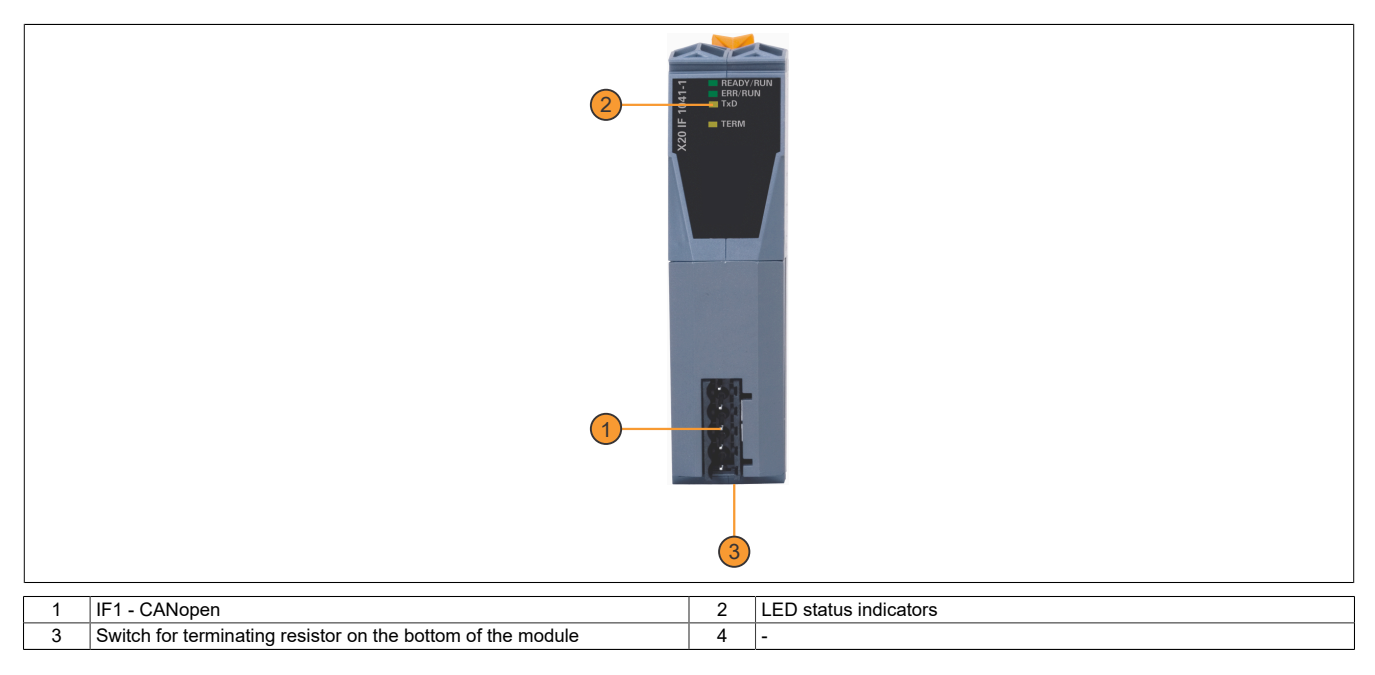

### **2.2.1 LED status indicators**

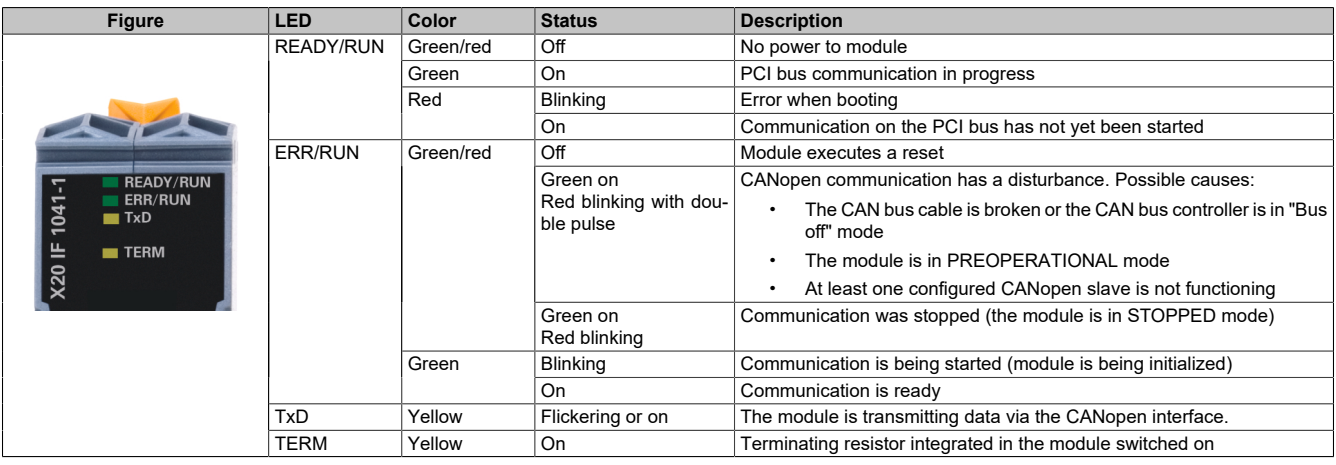

### **2.2.2 CAN bus interface**

The interface is a 5-pin multipoint connector. Terminal block 0TB2105 must be ordered separately.

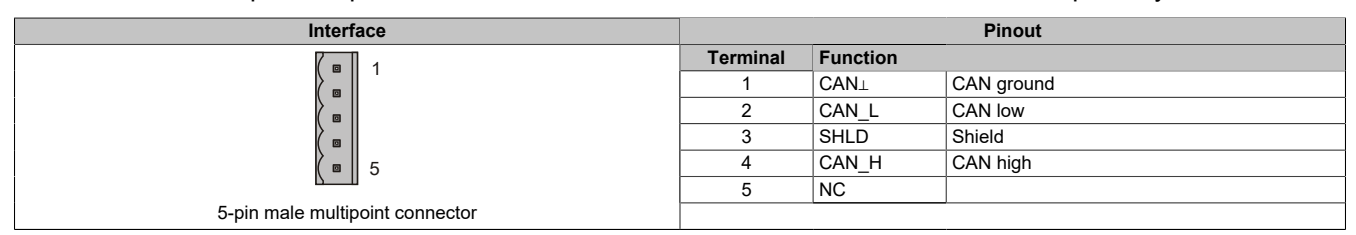

### **2.2.3 Terminating resistor**

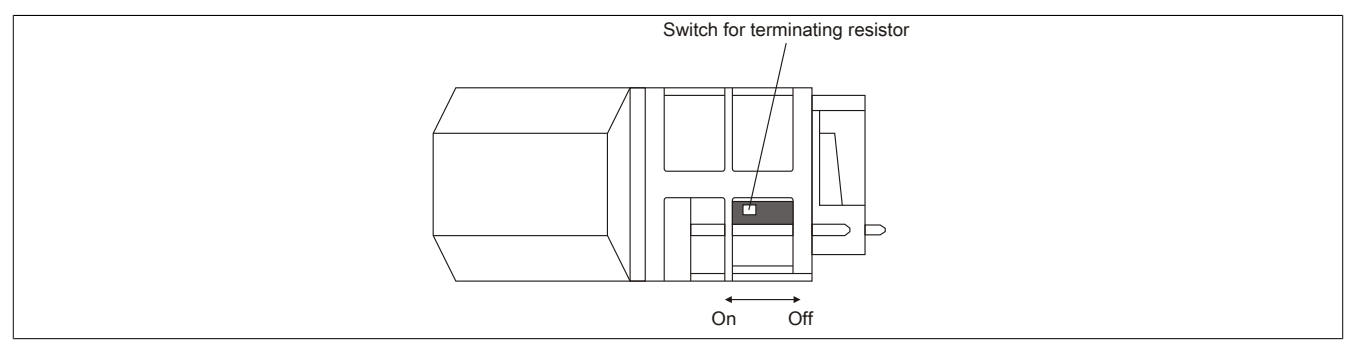

A terminating resistor is integrated in the interface module. It can be switched on or off with a switch on the bottom of the housing. A switched-on terminating resistor is indicated by LED "TERM".

## **3 Function description**

### <span id="page-4-0"></span>**3.1 CANopen / CAN**

CAN (Controller Area Network) topology is based on a line structure and uses twisted wire pairs for data transfer. CANopen is a higher-layer protocol based on CAN. The standardized protocol offers very flexible configuration options.

CANopen operating modes such as synchronous, event and polling are supported as well as PDO linking, life/ node guarding, heartbeat, emergency objects and much more.

For additional information, see ["CANopen interface" on page 6](#page-5-0).

### <span id="page-4-1"></span>**3.2 Error codes**

The module returns an error code if an error occurs. A complete list of all error codes in PDF format is available in under item "Communication Error" in section "Communication / Fieldbus systems / Support with FDT/DTM / Diagnostic functions / Diagnostics on the runtime system / Master diagnostics" in Automation Help.

### **4 Commissioning**

### **4.1 Firmware**

The module comes with preinstalled firmware. The firmware is part of the Automation Studio project. The module is automatically brought up to this level.

A hardware upgrade must be performed to upgrade the firmware included in Automation Studio (see "Project management - Desktop - Upgrades" in Automation Help).

### **4.2 Operating the module**

The interface module can be operated in the slot of a controller or in the slot of an expandable POWERLINK bus controller.

### **4.2.1 Use in the expandable X20BC1083 POWERLINK bus controller**

### **4.2.1.1 Cyclic data**

If this module is connected to the expandable POWERLINK bus controller, the amount of cyclic data is limited by the POWERLINK frame. This is 1488 bytes each in the input and output directions. When using multiple X20IF10xx-1 interfaces or other X2X modules with a POWERLINK bus controller, the 1488 bytes are divided between all connected modules.

### **4.2.1.2 Operation**

It is important to note the following in order to operate the module with the bus controller without problems:

- A minimum revision ≥ E0 is required for the bus controller.
- The module can only be operated with the POWERLINK V2 setting. V1 is not permitted.
- With SDO access to POWERLINK object 0x1011/1 on the bus controller, the firmware and configuration stored on the bus controller are not reset. They can only be overwritten by accessing them again. This affects objects 0x20C0 and 0x20C8, subindexes 92 to 95.

### **4.2.1.3 Timing characteristics**

The internal data transfer results in an additional runtime shift of one cycle per direction.

### **Information:**

**For additional information about runtime behavior, see section "Runtime shift" in X20BC1083.**

### <span id="page-5-0"></span>**5 CANopen interface**

### **5.1 Settings in Automation Studio**

To configure the interface, a new Automation Studio project is created and the suitable settings are made on the module.

#### **5.1.1 Creating an Automation Studio project**

● Create a new Automation Studio project by selecting "New project".

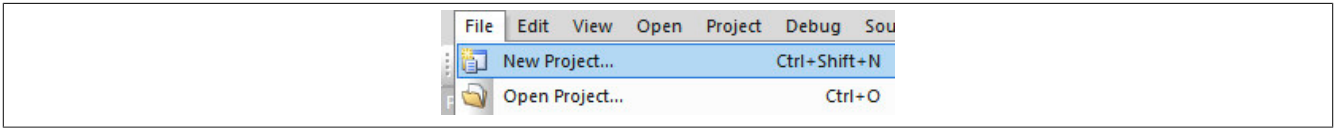

#### ● Assign a project name and set up the project path.

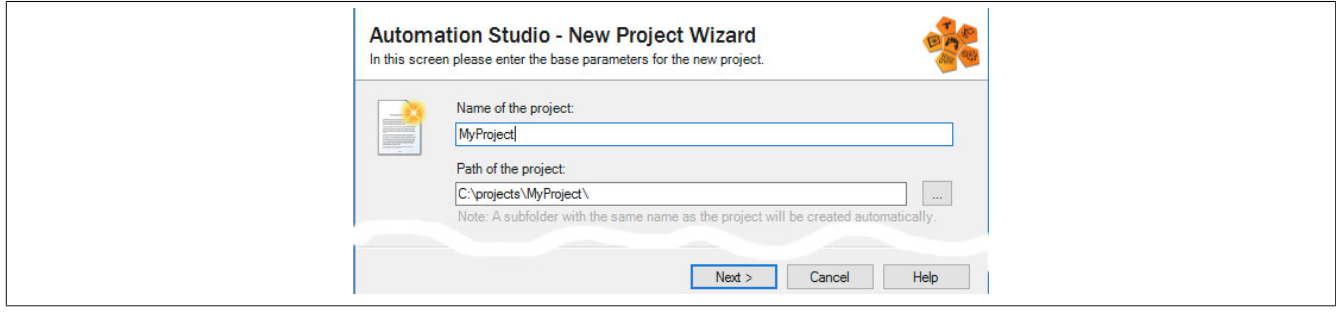

● The type of hardware configuration is selected, and the name of the configuration is assigned.

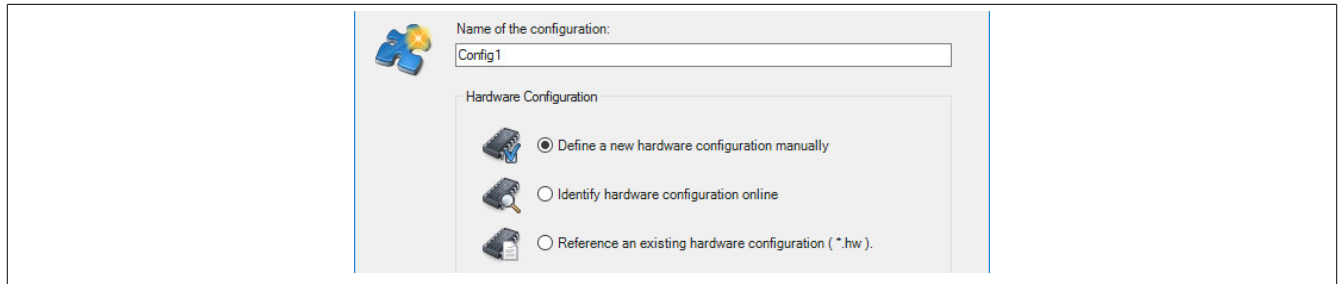

● If "Define a new hardware configuration manually" was selected, the hardware is selected in the next step. In order to simplify the search, different filters can be set for this in the Hardware Catalog. Finally, the Automation Studio project is created by selecting the required hardware is and clicking "Finish".

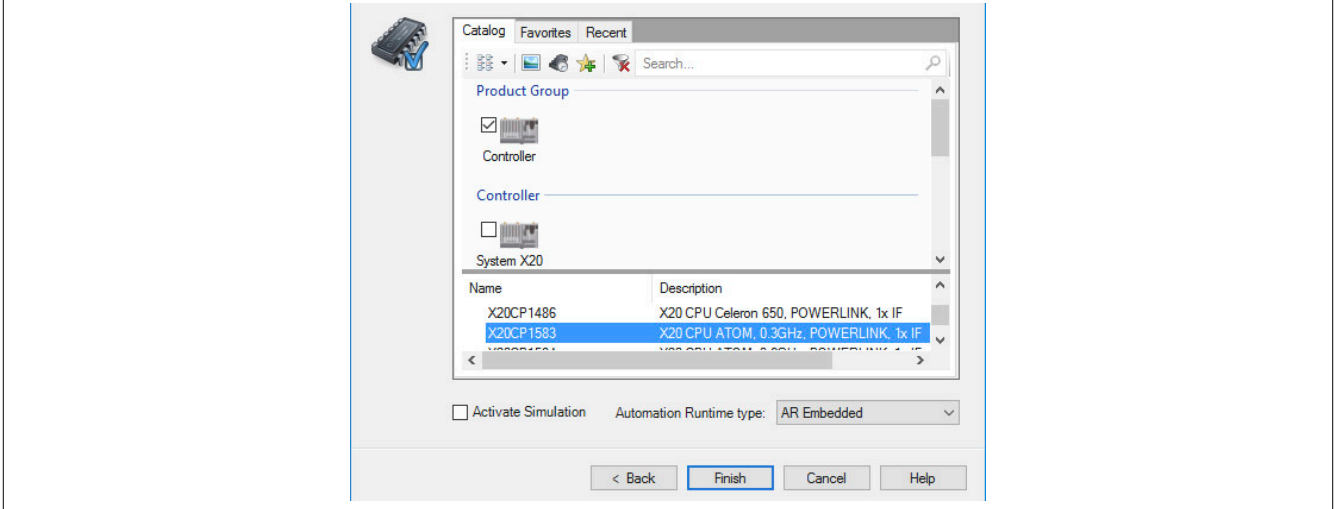

### **5.1.2 Adding and configuring the interface module**

● In this example, the interface card is connected in the slot of a controller. Right-clicking on the slot and selecting "Add hardware module" opens the Hardware Catalog.

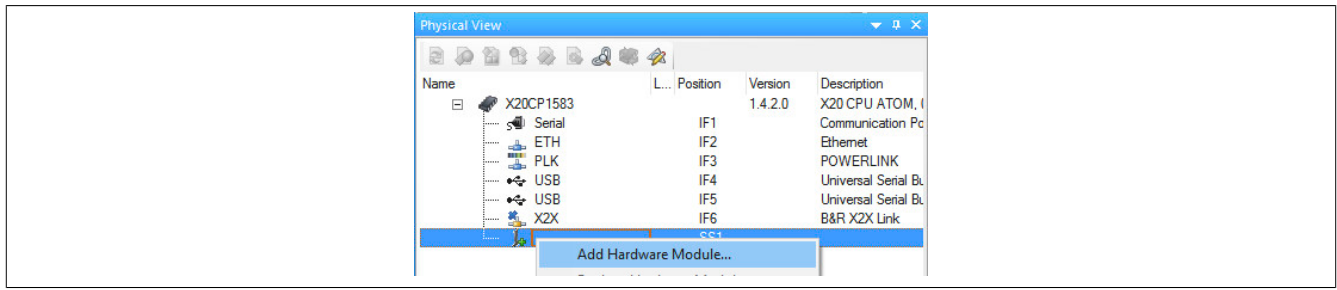

● The module is added to the project via drag-and-drop or by double-clicking on the interface card.

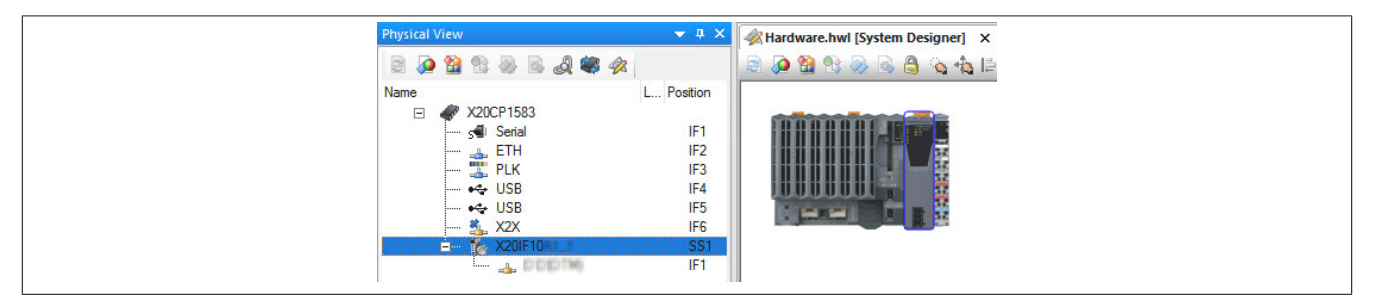

● Additional module settings can be made under "Device configuration". This configuration environment is opened by right-clicking on the IF interface and selecting "Device configuration".

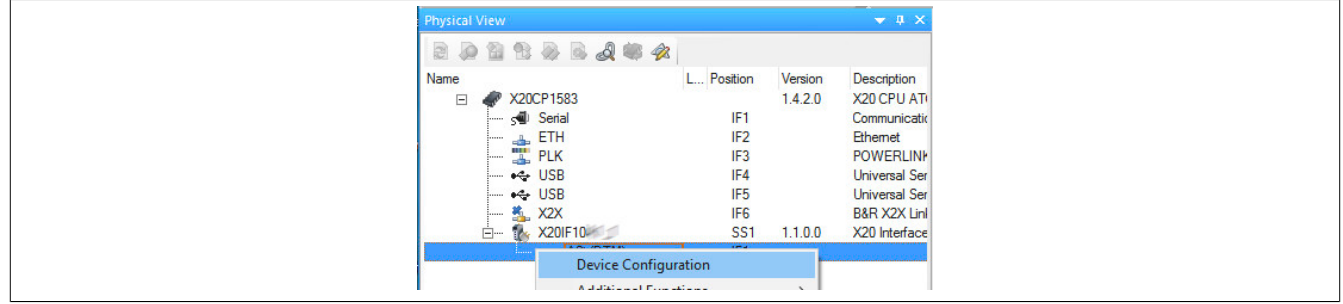

• General settings are made in the device configuration.

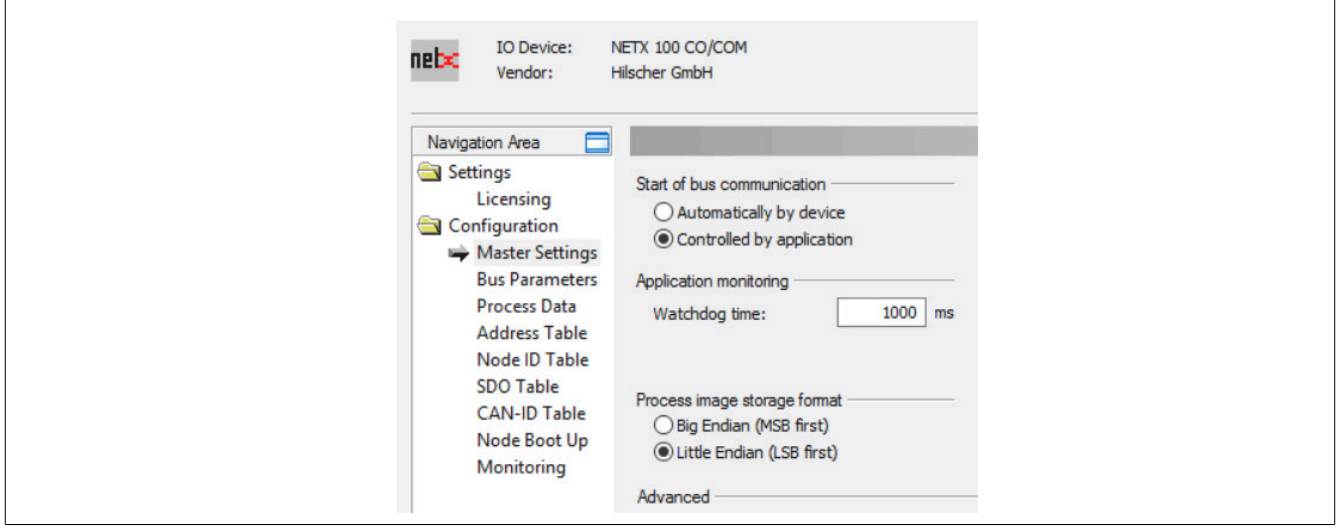

#### **5.1.2.1 Master settings**

#### **- Start of bus communication**

It is possible to select how data exchange is started on the module.

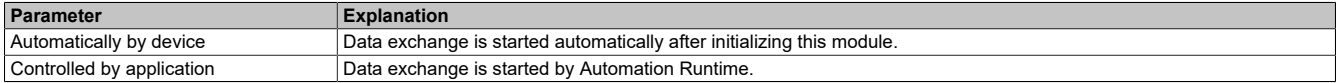

#### **- Module alignment**

The addressing mode is defined by the process image here. The addresses (offsets) of the process data are always interpreted as byte addresses.

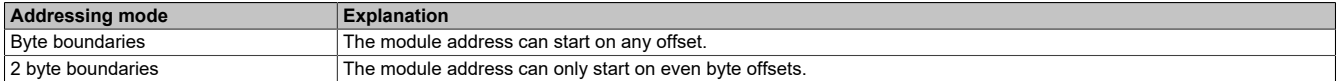

### **Information:**

**This configuration is automatically managed by Automation Runtime and is not permitted to be changed (default setting).**

#### **- Application monitoring**

The module-internal watchdog time can be set here. If the watchdog has been enabled (watchdog time not equal to 0), the hardware watchdog must be reset after the set time at the latest.

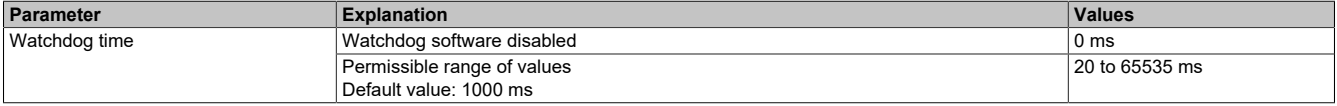

### **Information:**

### **The watchdog time is reset automatically by Automation Runtime.**

#### **- Process data handshake**

This parameter configures the handshake for the data exchange between application and device. Only "Buffered, host-controlled" is supported here.

#### **- Process image storage format**

This is used to define how data is stored in the process image (I/O mapping). The storage format is only applied to data type "Word". This change has no effect on other data types.

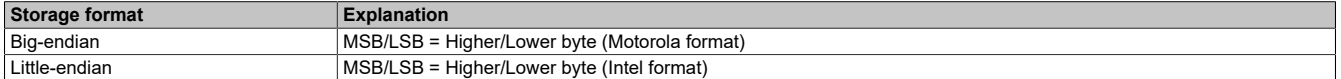

### **Information:**

**This configuration is automatically managed by Automation Runtime and is not permitted to be changed (default setting).**

#### **- Advanced**

This parameter is not supported.

### **- Device status offset**

Here, the status offset can be set to be calculated automatically or using a predefined value.

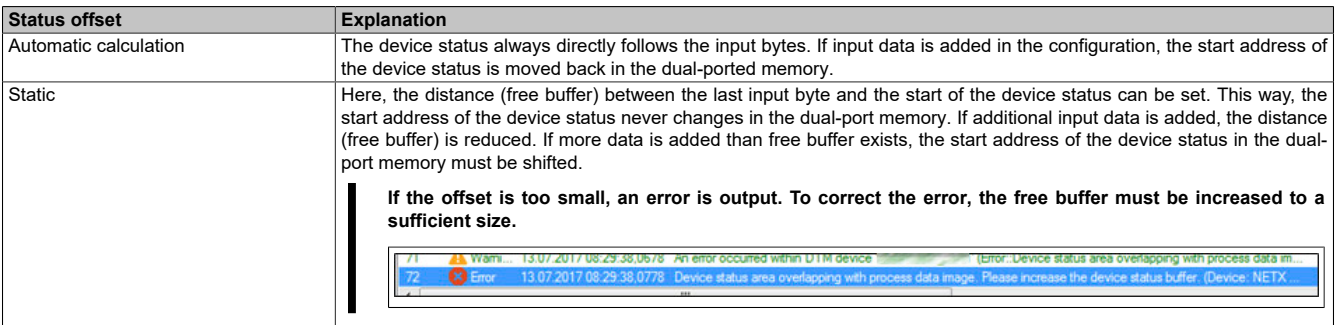

### **Information:**

**This configuration is automatically managed by Automation Runtime and is not permitted to be changed (default setting).**

#### <span id="page-8-0"></span>**5.1.2.2 Bus parameters**

#### **- Device description**

The symbolic name of the device can be changed here. However, this is only used by the configuration dialog boxes and not by Automation Studio.

#### **- Node settings**

The NodeID, baud rate and behavior at startup and in the event of error can be configured here.

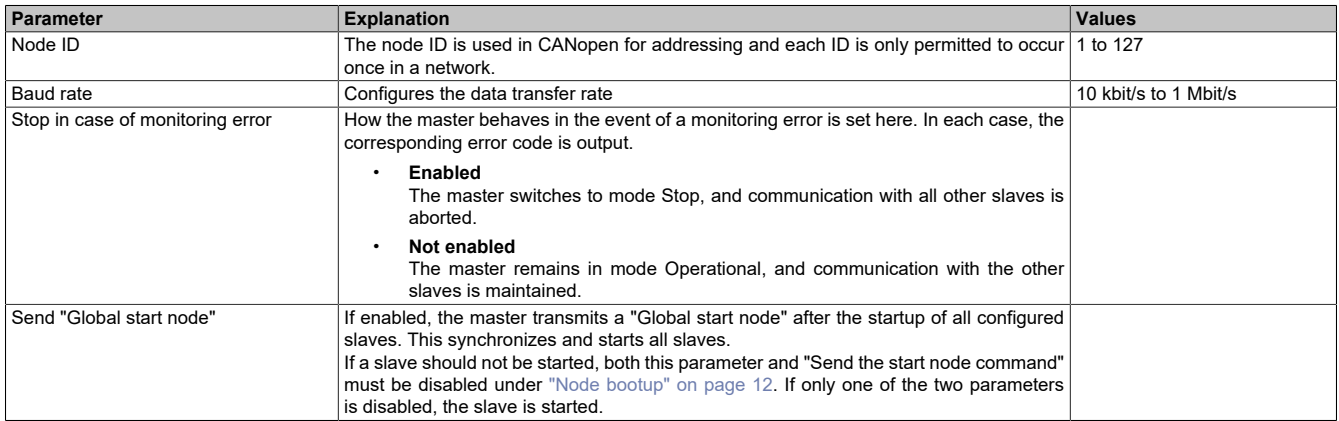

#### **- SYNC master settings**

The COB ID can be changed here. Each communication object in the network has a unique communication object identifier (COB ID).

In addition, the cyclic period of the SYNC message can be set or switched off (cycle period = 0).

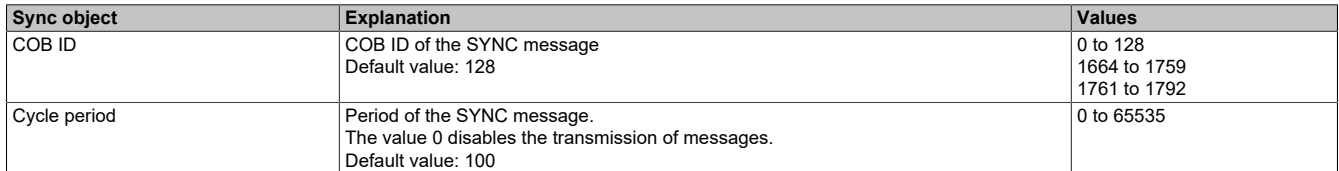

### **- 29-bit COB ID**

This parameter is not supported.

### **5.1.2.3 Process data**

This table lists the process data of the individual slaves.

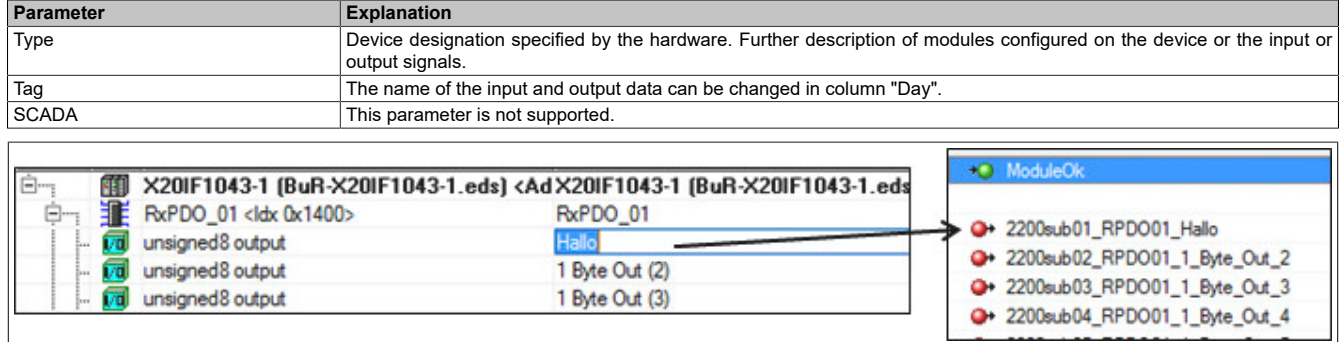

### **5.1.2.4 Address table**

This table provides information about the addresses of the input and output data (in decimal or hexadecimal notation).

"Display mode" allows toggling between decimal and hexadecimal display.

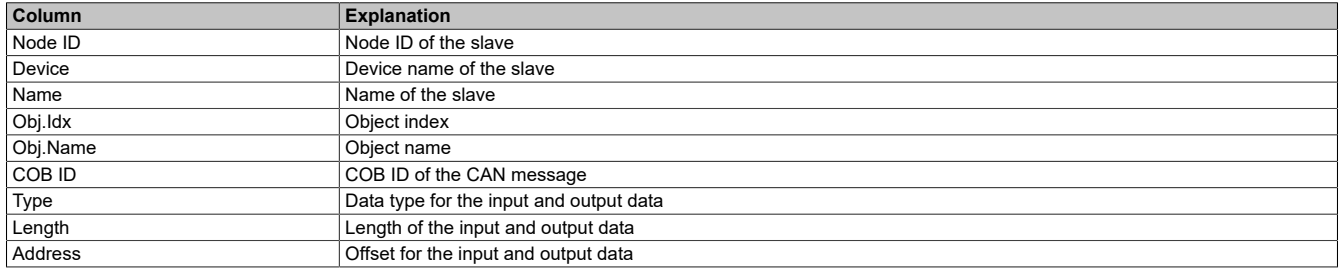

The address table can also be exported as a CSV file.

### **5.1.2.5 Node ID table**

All slaves are listed in this table.

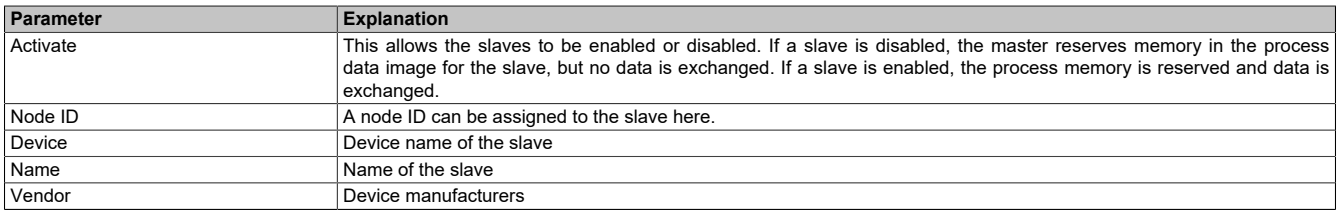

### **5.1.2.6 SDO table**

This table lists all objects that are transferred during the startup phase. The object information cannot be changed.

"Display mode" allows toggling between decimal and hexadecimal display.

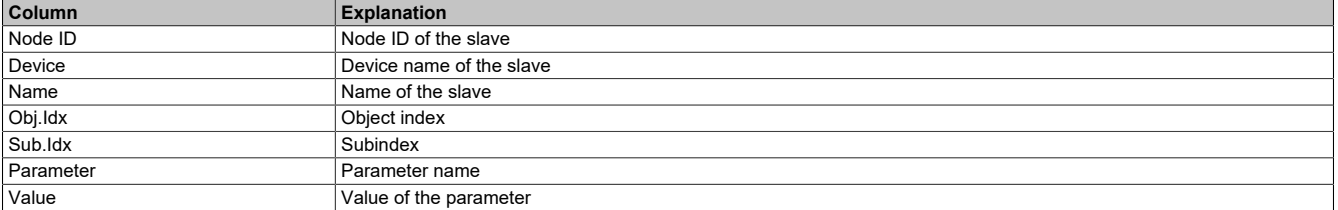

### **5.1.2.7 CAN ID table**

The CAN IDs used are listed in this table. If "Auto alloc = Enabled", the CAN IDs are assigned automatically.

"Display mode" allows toggling between decimal and hexadecimal display.

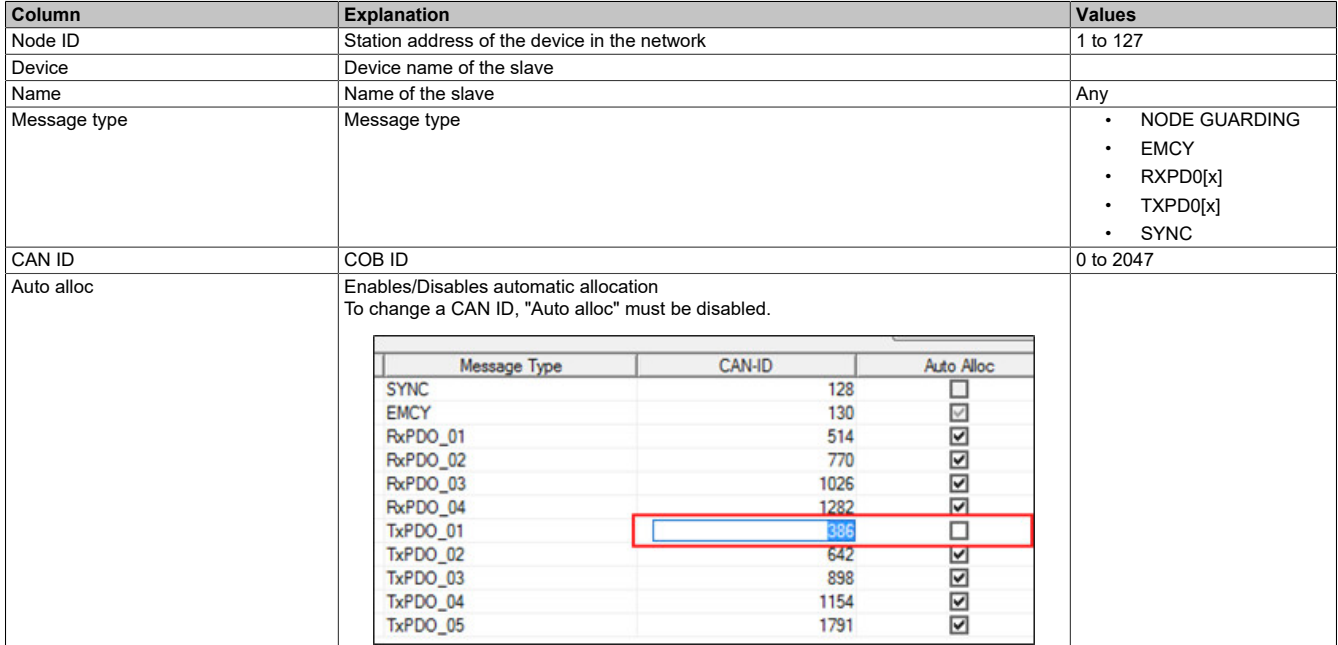

### <span id="page-11-0"></span>**5.1.2.8 Node bootup**

The startup phase can be adjusted here. By disabling boot phases, these are not executed, e.g. to be able to transfer another configuration at a later time.

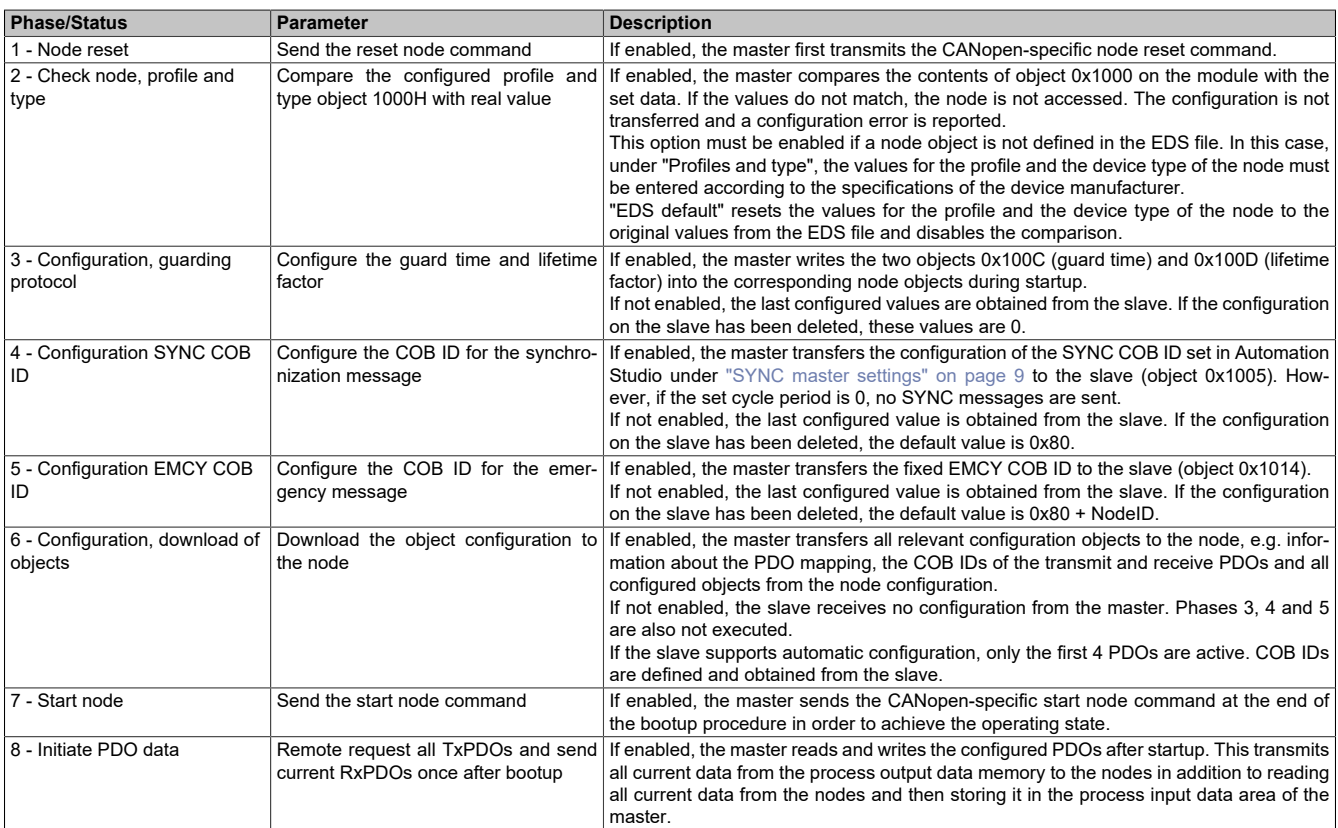

# **Information:**

**Parameters "Node boot up - Start node" and "Bus parameters - Send 'global start node'" must be considered together.**

### **Example**

If all boot phases have been disabled but "Send 'global start node'" is active, the slave is still started. In this case, communication is started without the configuration being applied.

### **5.1.2.9 Monitoring**

Device monitoring can be configured here. The following types of monitoring are possible:

- The master monitors the individual nodes.
- A node monitors the master.
- One node monitors another node.

The node to be monitored can be selected in column "Active" of the table. For each node, the node guarding protocol or heartbeat protocol can be selected.

### **- Selected node**

Contains all configured nodes.

#### **- Node guarding protocol**

The master transmits a cyclic poll request to the node to check whether the node still exists on the bus. The node transmits its current status back to the master as response. The node can use the poll request from the master in order to monitor the master.

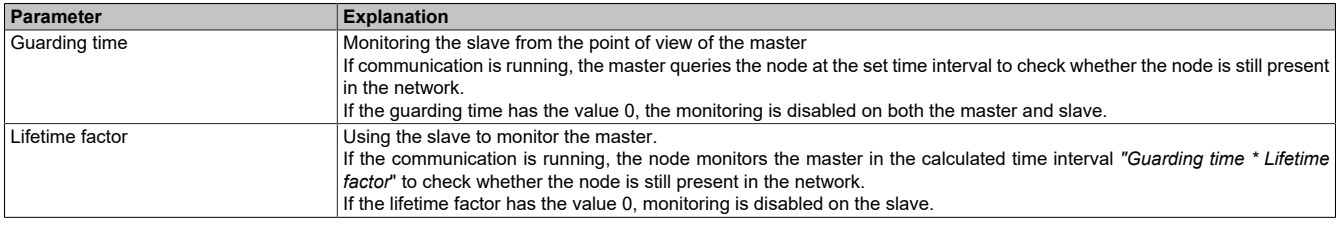

# **Information:**

**In order to use the node guarding protocol, the node must support this protocol.**

#### **- Heartbeat protocol**

A "heartbeat producer" transmits cyclic heartbeat requests. One or multiple "heartbeat consumers" can receive the request.

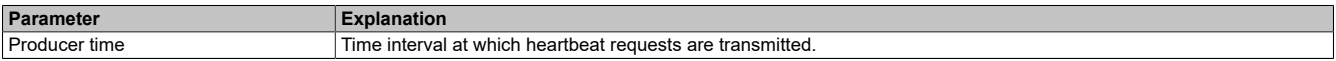

### **Information:**

**To use the heartbeat protocol, the node must support the heartbeat protocol.**

### **5.2 Adding the EDS file in Automation Studio**

A device description file (EDS, DCF file) is required to inform the CANopen master which slaves were connected and how they were configured.

To add and use a device description file in Automation Studio, perform the following steps:

• The device description file (EDS, DCF) must be provided by the manufacturer of the CANopen slave.

● Open the dialog box in Automation Studio under "Tools - Manage 3rd-party devices" and select "Import DTM Device(s)".

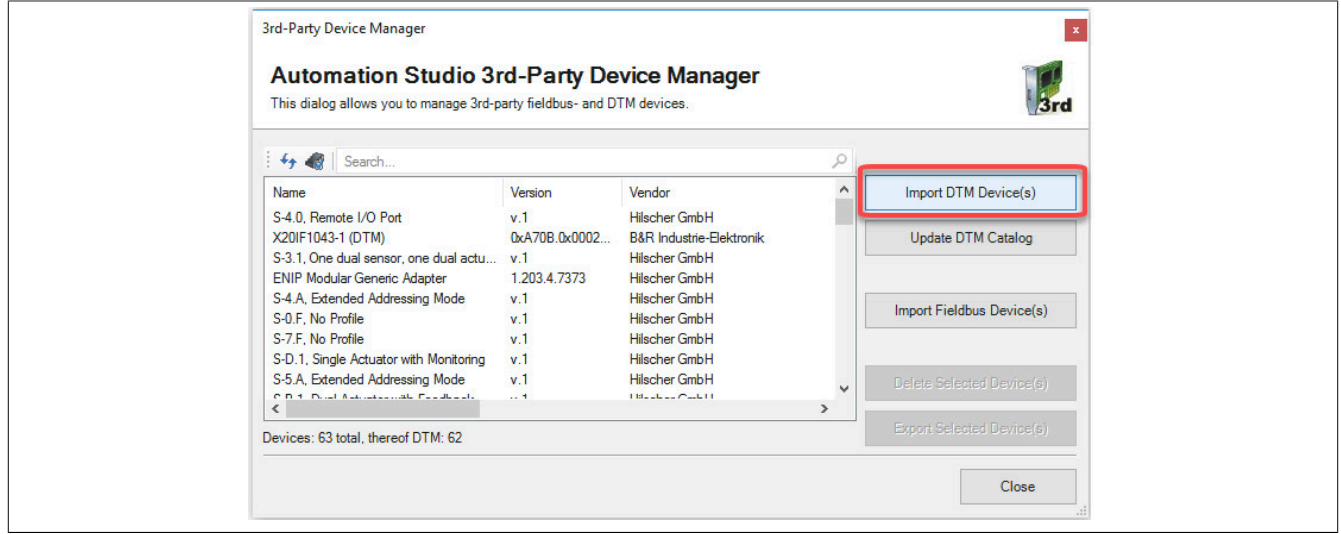

● Select the EDS file to be imported and confirm with OK. The EDS file is imported into Automation Studio.

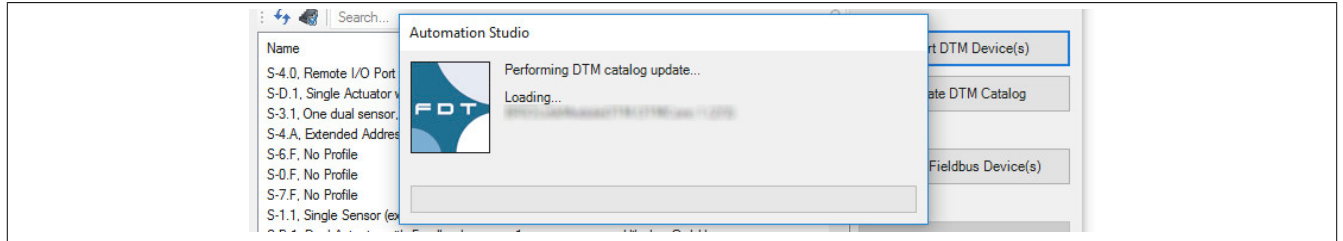

● Click on "CANopen (DTM)" on the CANopen master X20IF1041-1, drag the EDS file from the Hardware Catalog and attach it to the CANopen master.

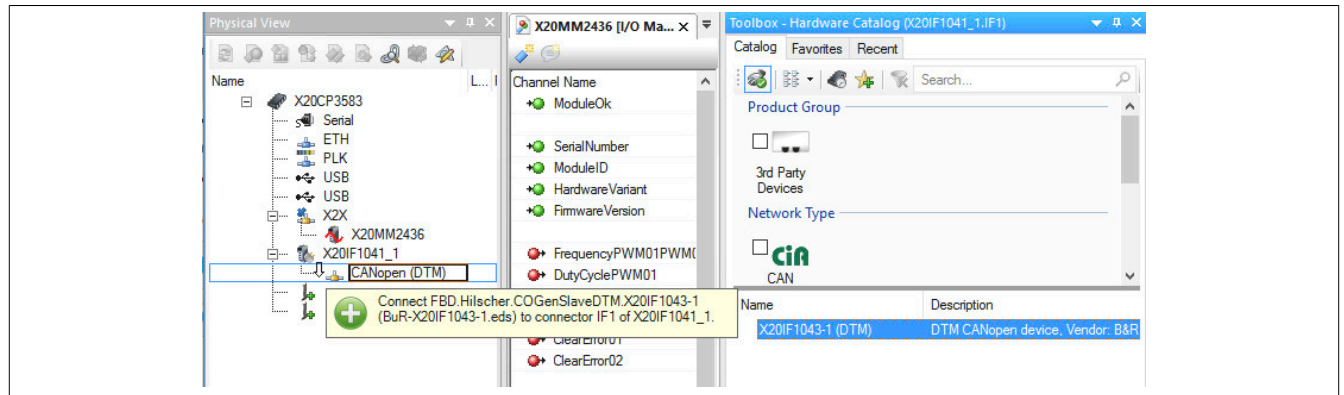

● Right-click on the device description file and select "Device configuration" to open the configuration environment for the EDS file.

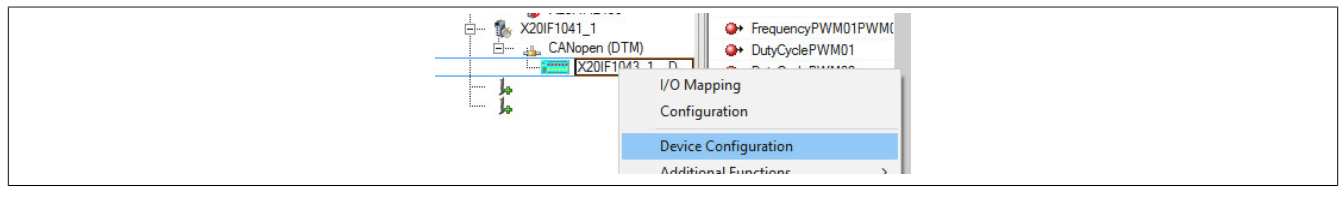